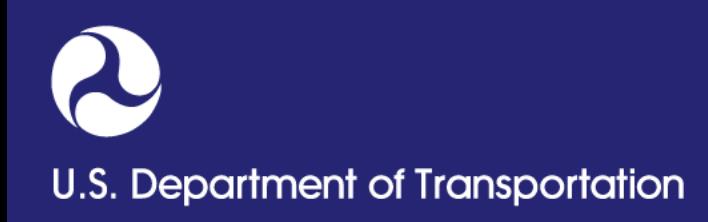

#### **How to create PHMSA Portal account**

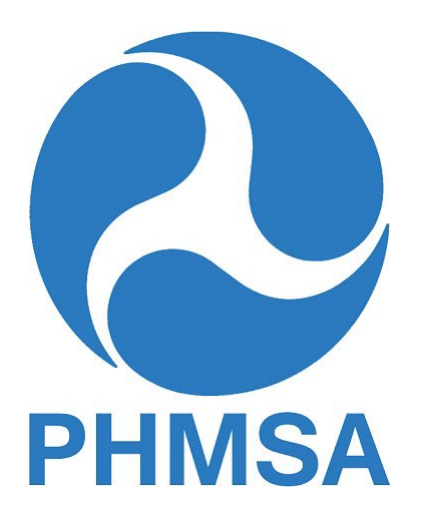

**Pipeline and Hazardous Materials Safety Administration**

## **Portal Account Tips**

- **Portal accounts are intended to allow access to one or more OPIDs via one email-based account per user**
- **An email address can only be associated to one user**
- **If user already has a PHMSA Portal username, there is no need to register again. Simply login using Login.gov authentication procedure and request access to an OPID**
- **Requests to access an OPID must be approved by the Compliance Officer or Compliance Assistant on record for that OPID**

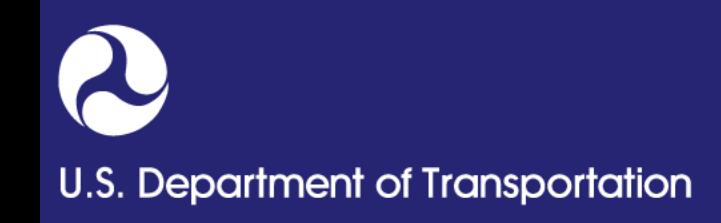

## **Portal Account Tips**

- **Compliance Officers will have access immediately upon request in order to approve or deny the OPID access request**
- **If there is any OPID without a Compliance Officer, any Compliance Assistant or any person who has submitted an annual report will be able to add or edit the Compliance Officer's information**

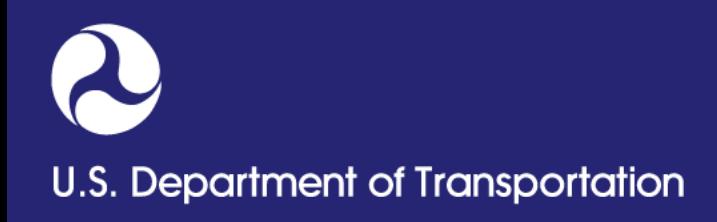

## **Accessing the Portal**

**Portal is located at** 

**<https://portal.phmsa.dot.gov/PHMSAPortal2>**

- **The PHMSA Portal will be used to submit all Annual Reports, Incident Reports, Notifications, Operators' contact information updates & OPID related activities**
- **All operators or their agents must create portal account through the PHMSA portal**
- **First time users must authenticate via Login.gov and then go to 'Create Account' link in order to create portal account.**

## **How to create your Login.gov account**

- **Navigate to [https://secure.login.gov/sign\\_up/enter\\_email](https://secure.login.gov/sign_up/enter_email)**
- **Click on 'Create an account' button.**
- **Enter your email address to begin.**
- **Select your email language preference.**
- **Read and check the 'I read and accept the Login.gov Rules of Use' checkbox and click on "Submit" button.**

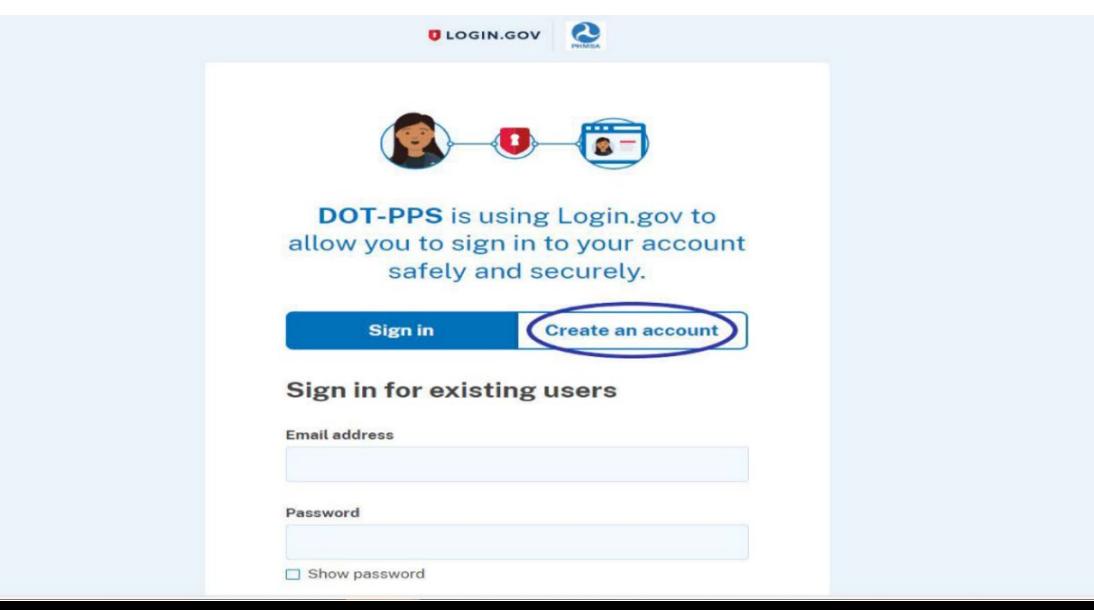

U.S. Department of Transportation

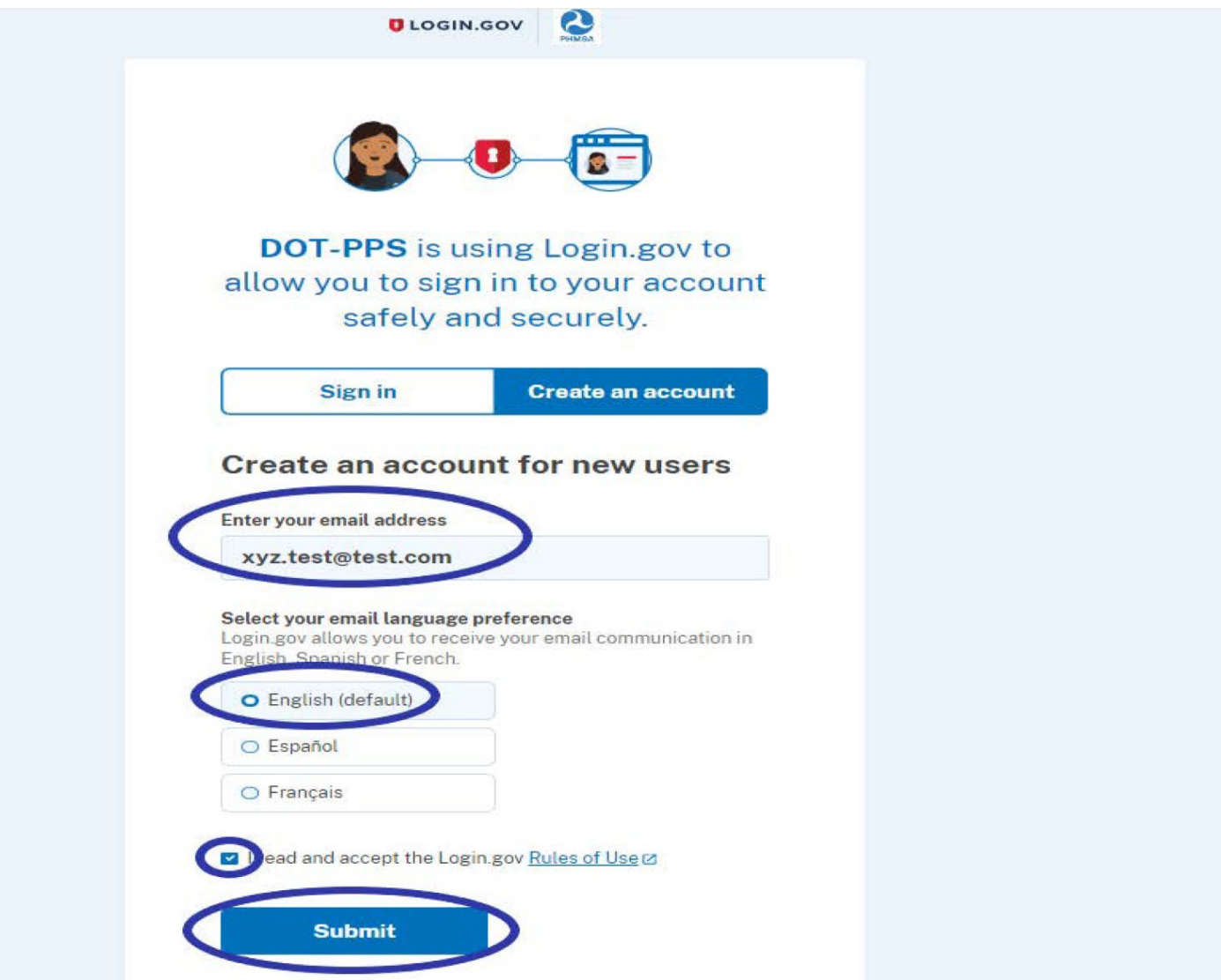

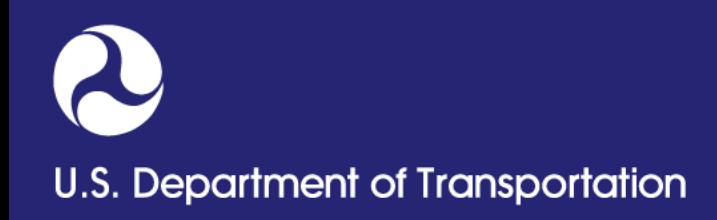

#### **How to create your Login.gov account**

- **Check your email for a message from Login.gov**
- **Click on the 'Confirm email address' button in the message.**
- **Create your Login.gov password.**
- **Set up a second layer of security.**

*Note***: as an added layer of protection, Login.gov requires you to set up authentication method to keep your account secure. This is referred to as multi-factor authentication (MFA).**

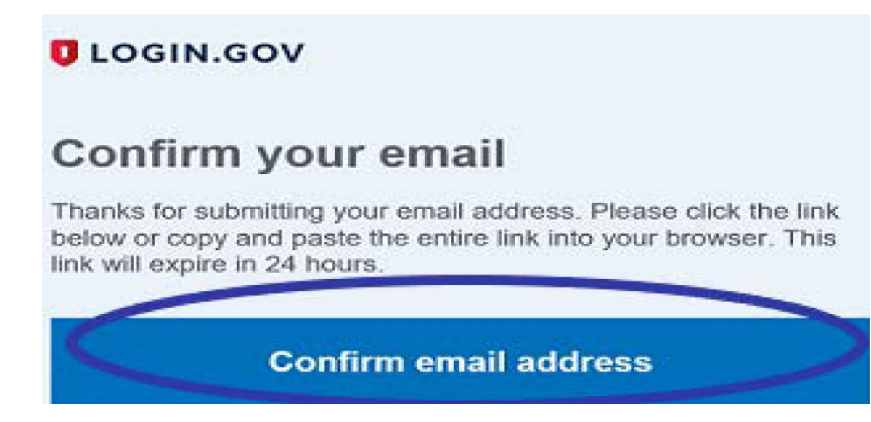

# U.S. Department of Transportation

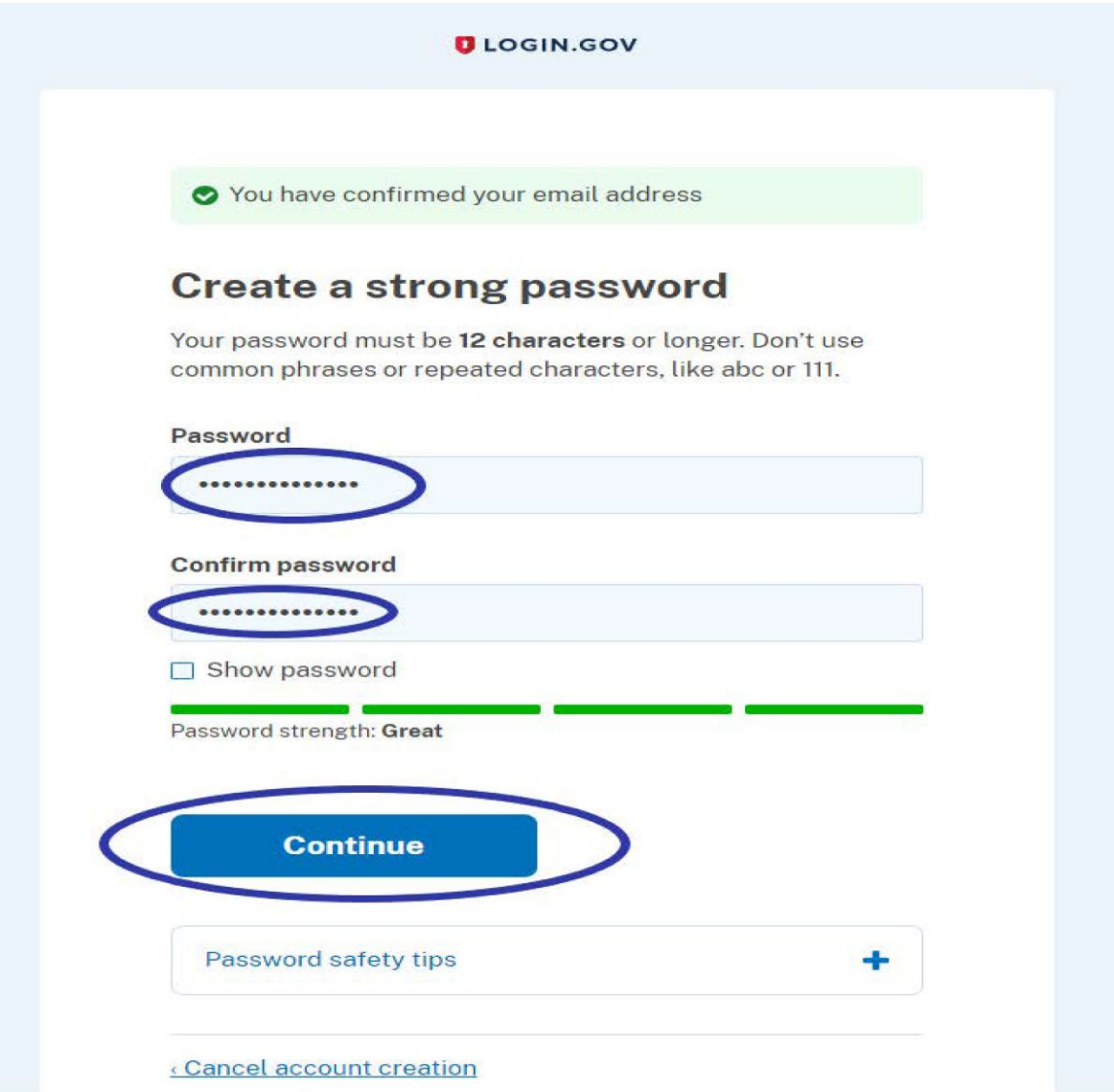

## U.S. Department of Transportation

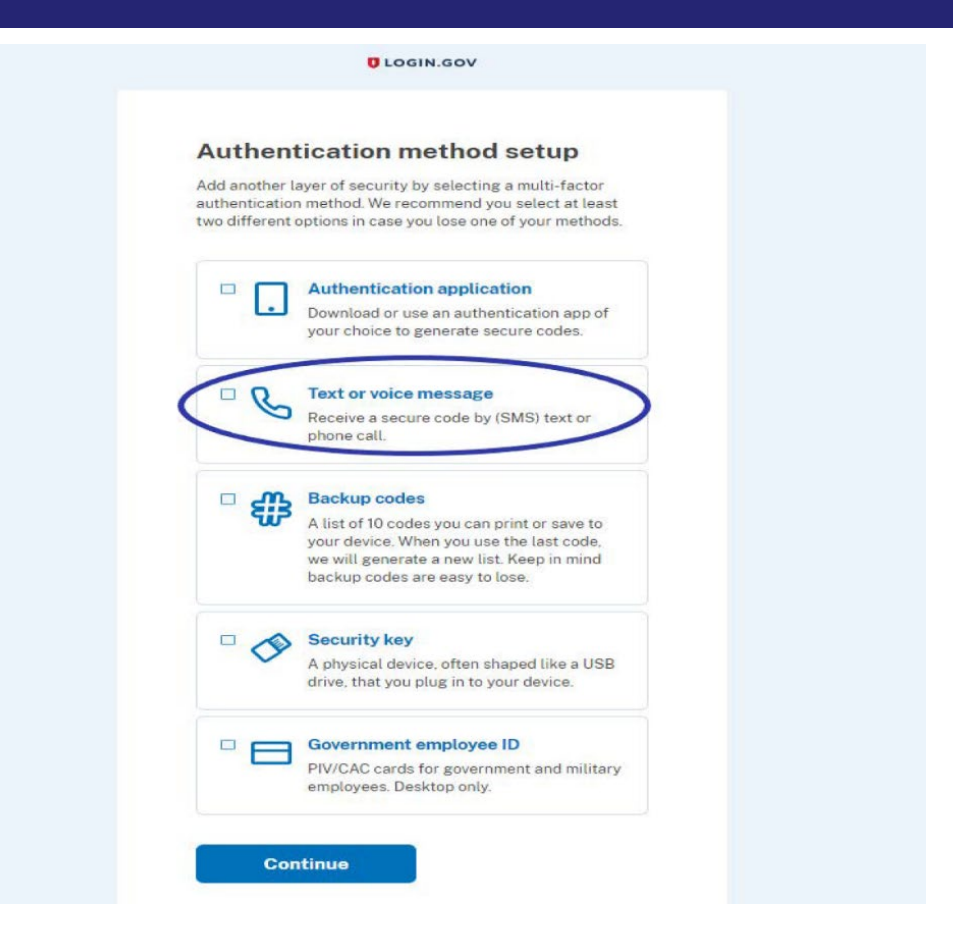

 **Success! Once you have authenticated, you have created your Login.gov account.**

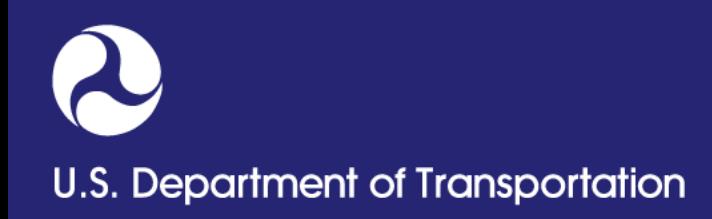

## **How to create Portal Account**

- **Launch <https://portal.phmsa.dot.gov/PHMSAPortal2>**
- **Click 'Sign in with Login.gov'. Sign in with your existing Login.gov account.**

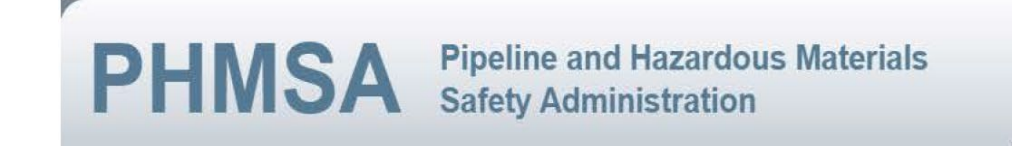

**U.S. Department of Transportation** 

PHMSA Home | Contact Information | DOT Vulnerability Disclosure Policy

#### **PHMSA Portal Access Page**

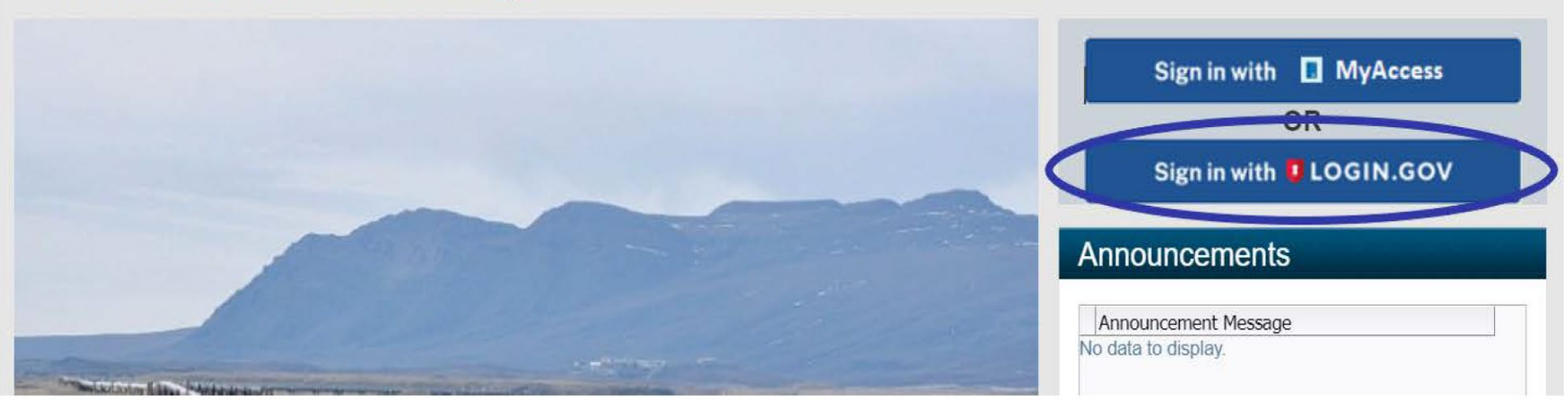

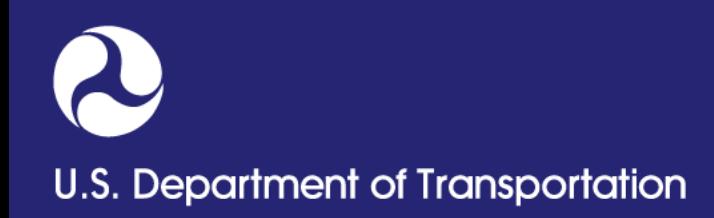

- **Once signed in, you will be redirected to a new screen as shown below.**
- **Click 'No' button if you do not have an existing PHMSA Portal Account. You will be redirected to enrollment screen.**

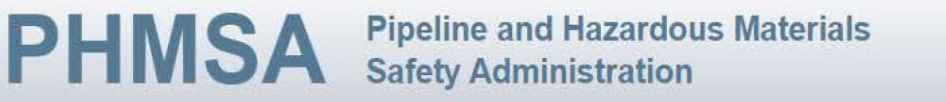

**U.S. Department of Transportation** 

PHMSA Home | Contact Information | DOT Vulnerability Disclosure Policy

The email address you are using to access Login.gov does not match our records. Please follow the prompts below to help us update your account.

Did you have a PHMSA Portal account prior to the Login.gov integration?

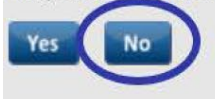

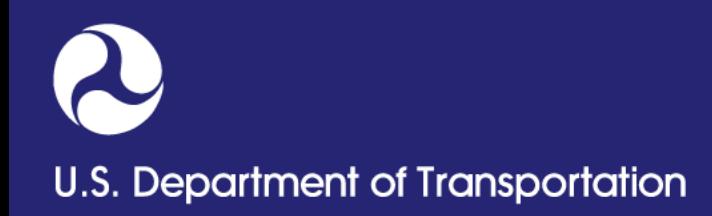

- **Select 'Pipeline Operator/Agent' from the drop-down list.**
- **Enter your first name, last name, address, phone numbers and Login.gov email address.**
- **Click 'Next' button.**

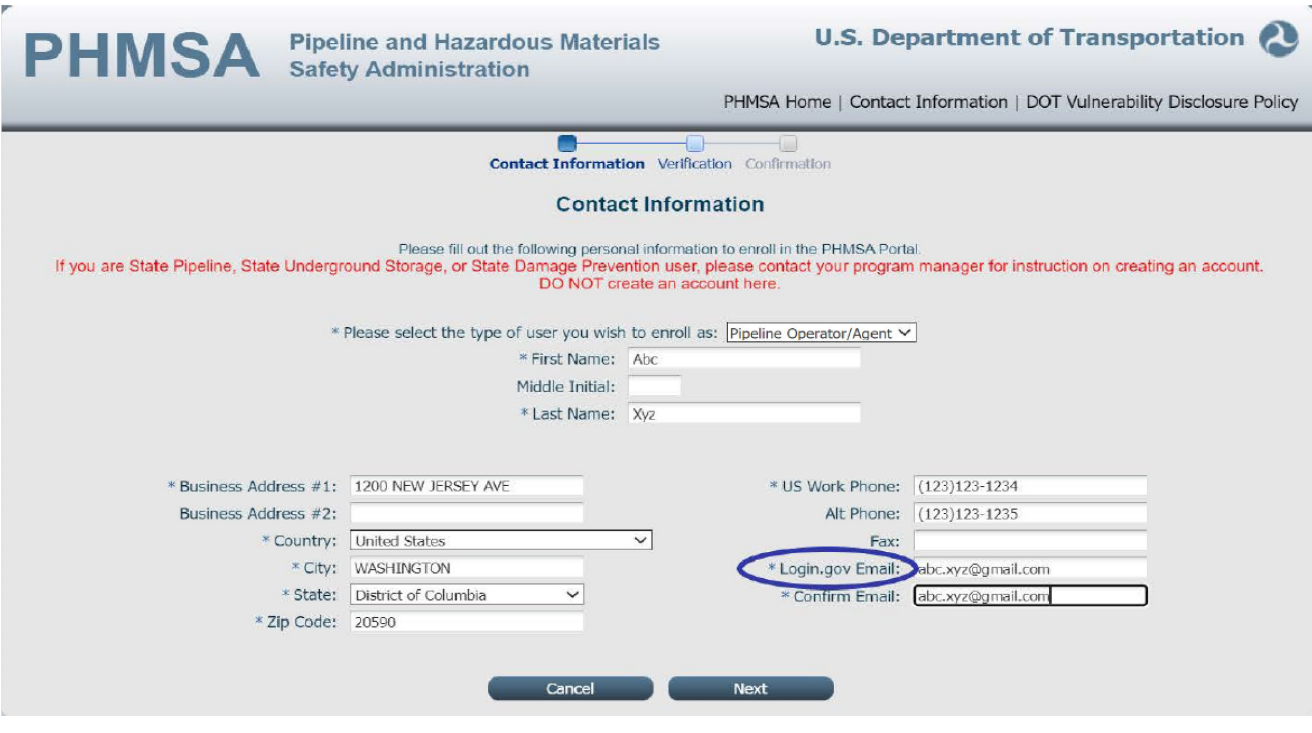

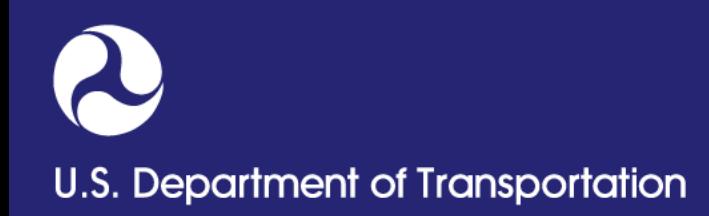

 **Click the 'Submit' button from the verification page after ensuring that all the information entered is correct.**

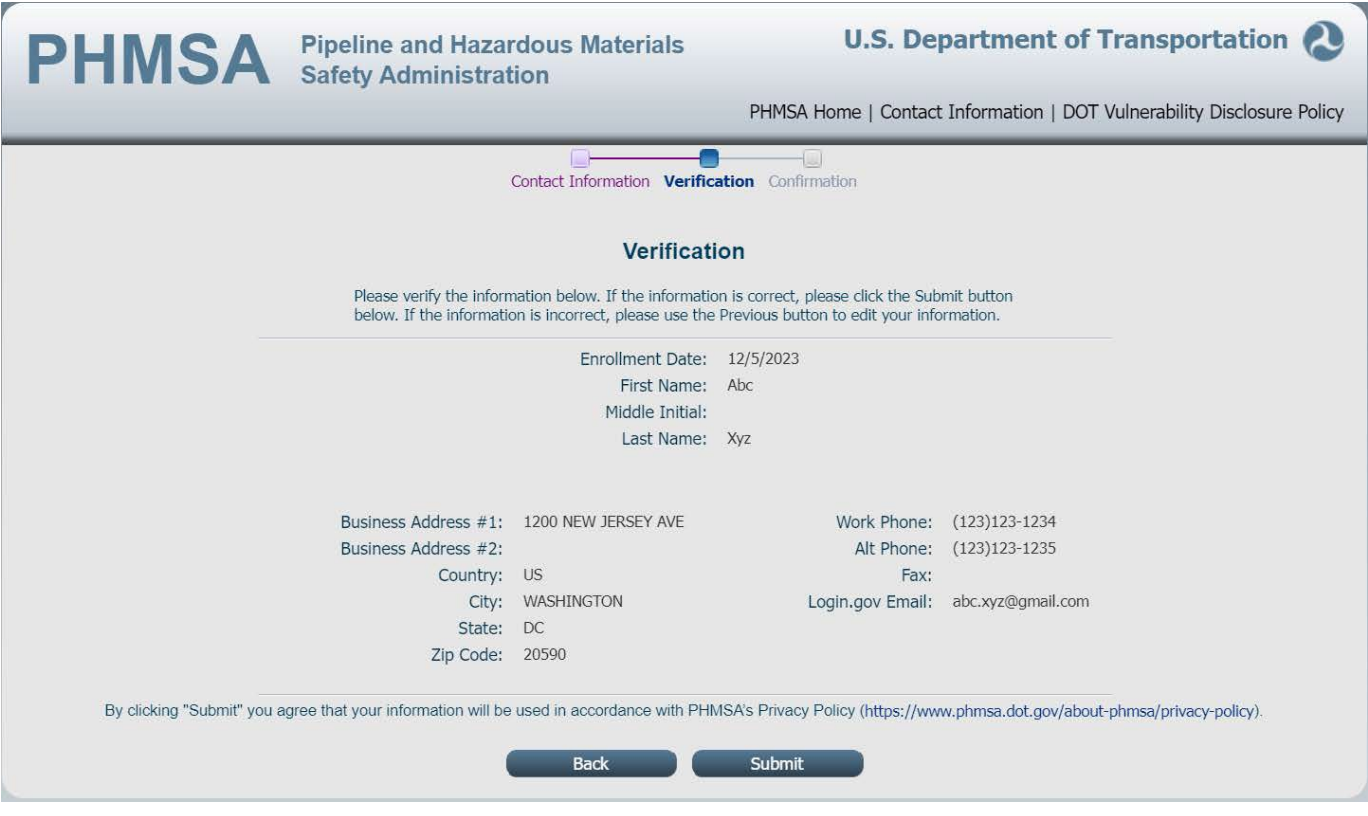

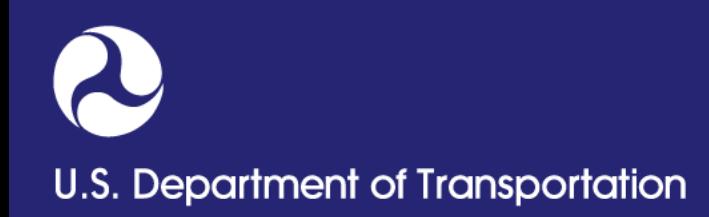

 **Confirmation page will appear. You can now sign in into the Portal with your Login.gov credentials.**

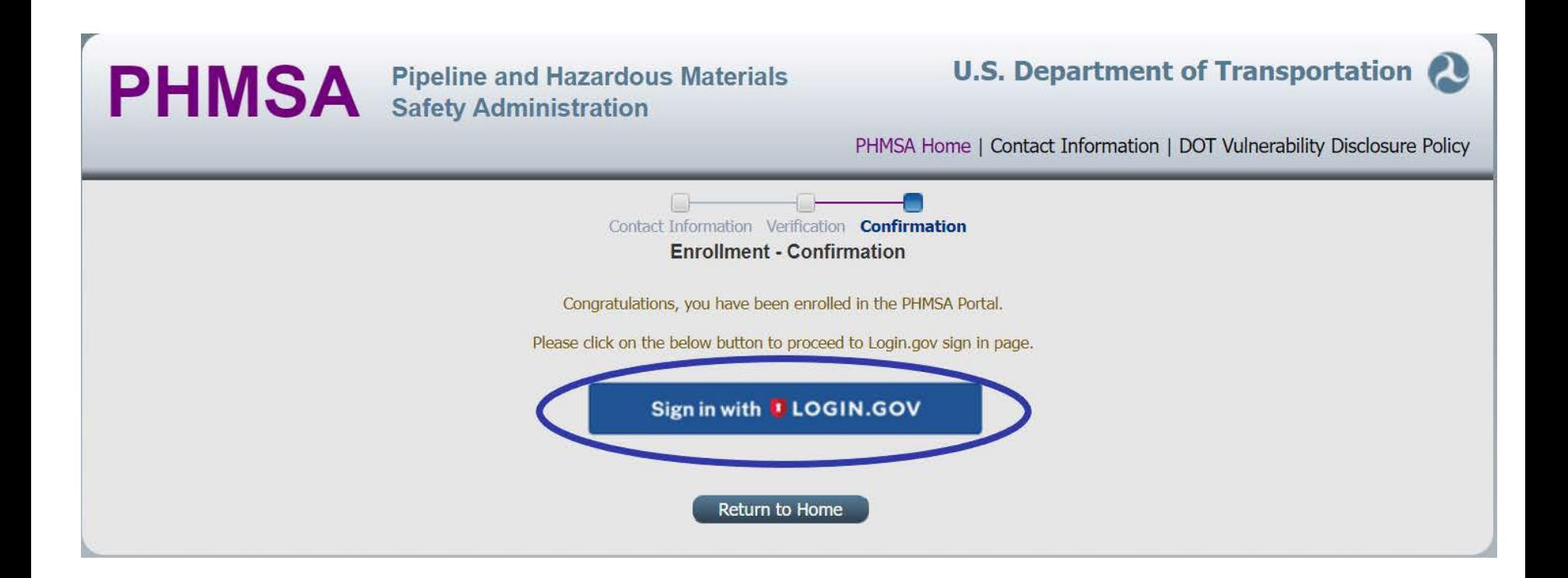

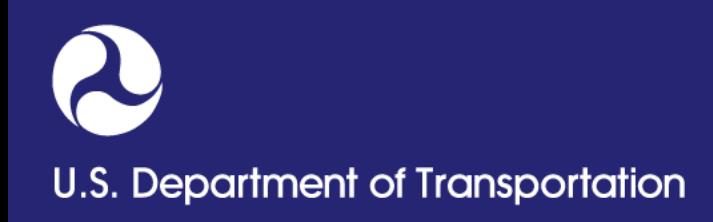

## **OPID Registration Tips**

- **Portal accounts are restricted by email address, used for creating a Login.gov account.**
- **If user already has a Portal Account, simply request access to additional OPIDs (OPID Access link located on the left pane of the portal home page)**
- **Accounts are intended to allow access to multiple OPIDs**

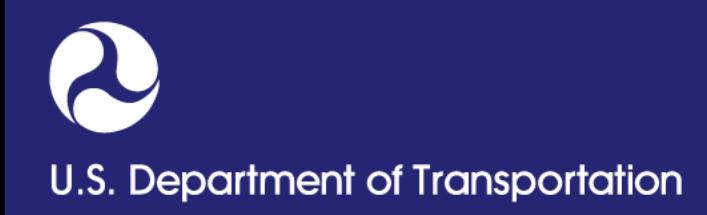

**To request new OPID click the 'OPID Assignment Request' link.**

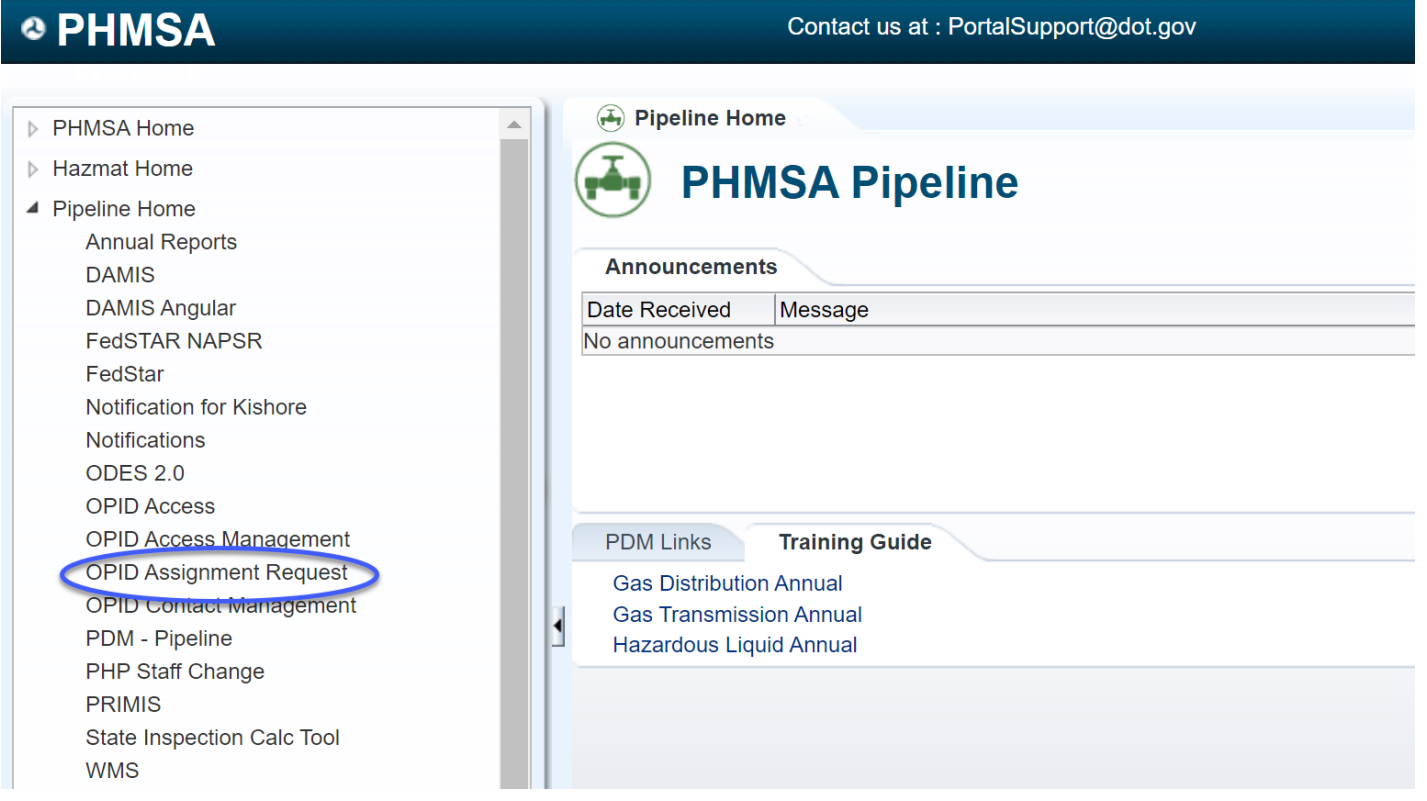

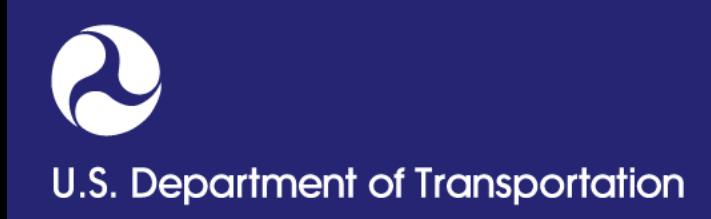

- **When the screen opens, Email, Last Name, and Phone Number fields will be populated with values from a user profile.**
- **Select 'Create New Request'**

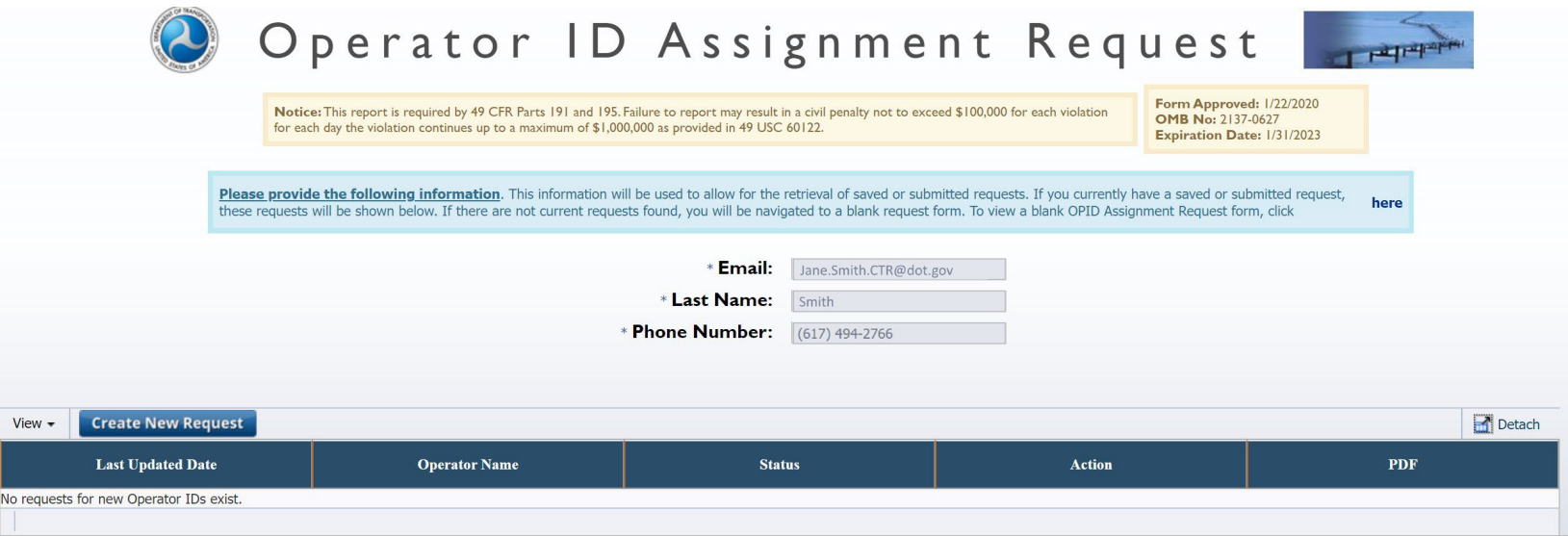

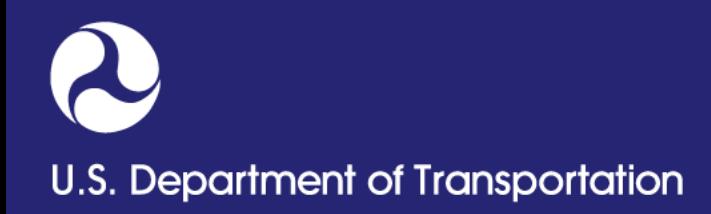

- **Click 'Edit Form'**
- **Complete Step 1, 2, 3 & 4**
- **Click 'Submit Request' button**

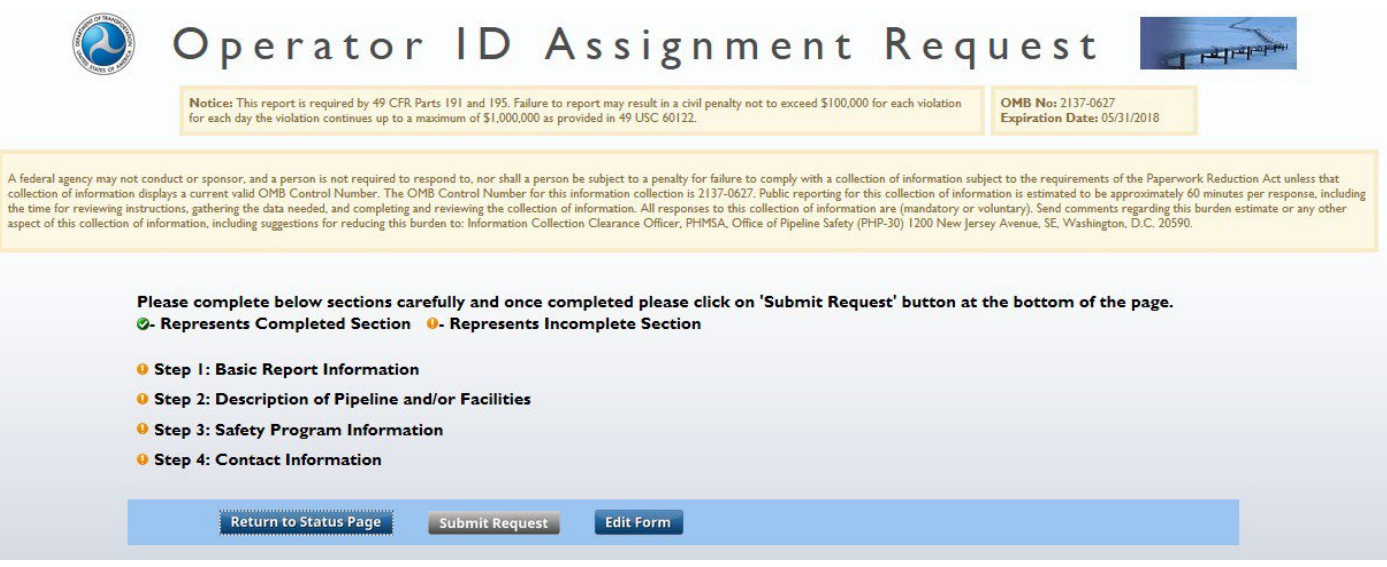

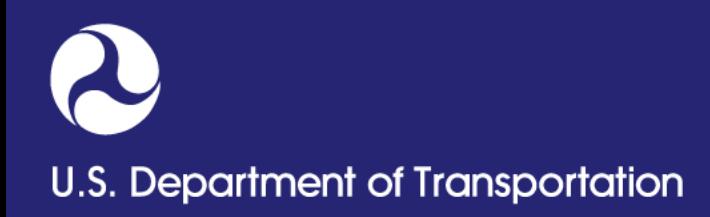

- **After submission user will receive a confirmation with a request number**
- **PHMSA will review the request and notify the user via email**

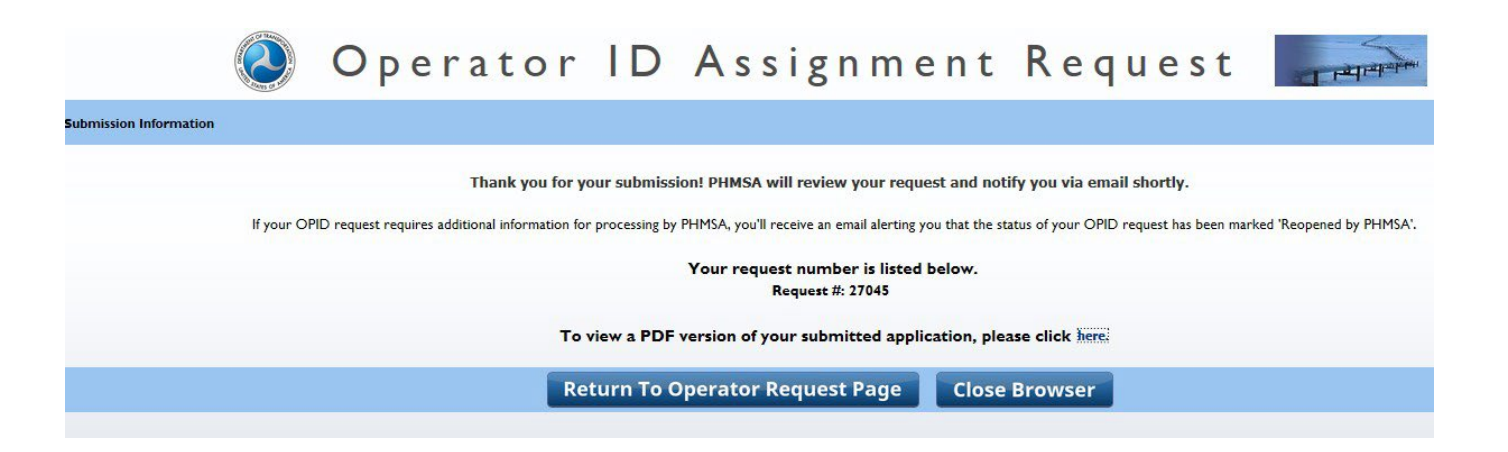

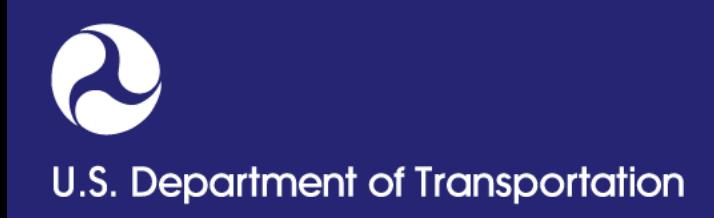

- **From Portal home page click 'OPID Access' link**
- **Enter the OPID intended to access**
- **Click the 'Add' button**
- **Click the 'Next' button**

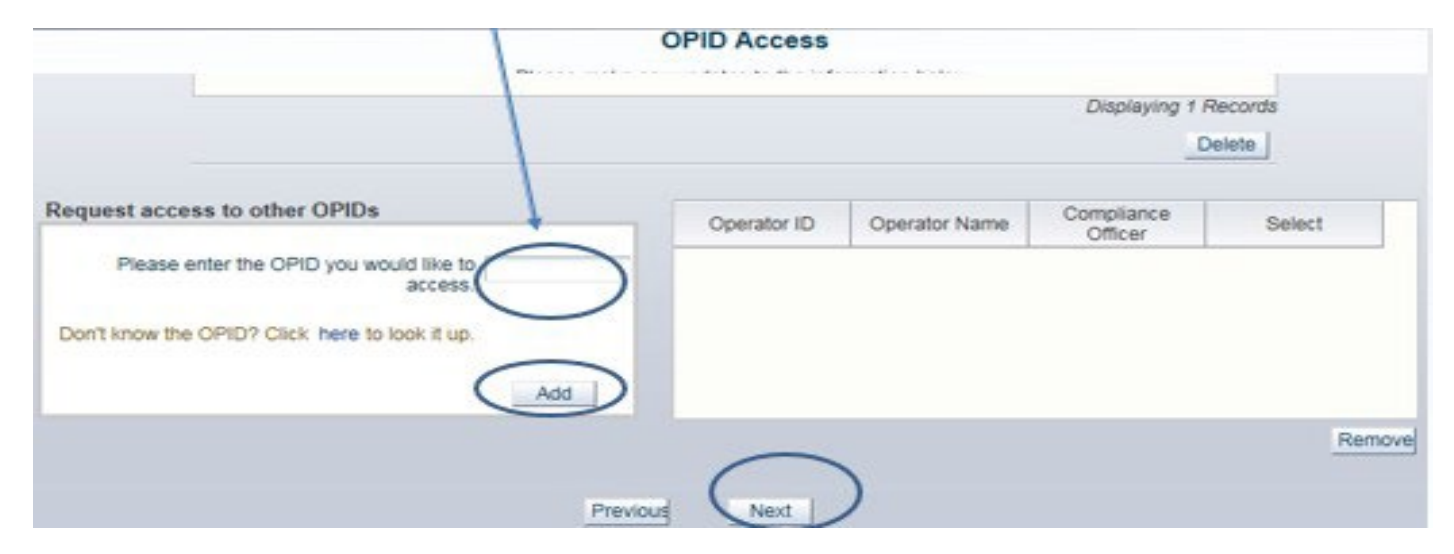

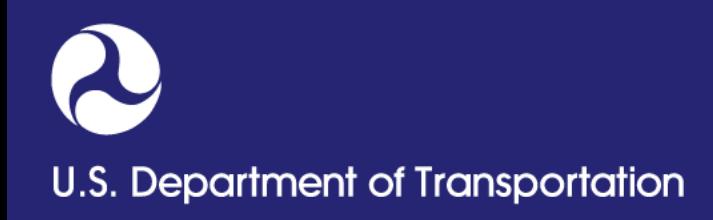

## **Requesting OPID Access**

- **Click the 'Submit' button**
- **The user will receive confirmation**
- **Request will be sent to the Compliance Officer or Compliance Assistant on file for approval**

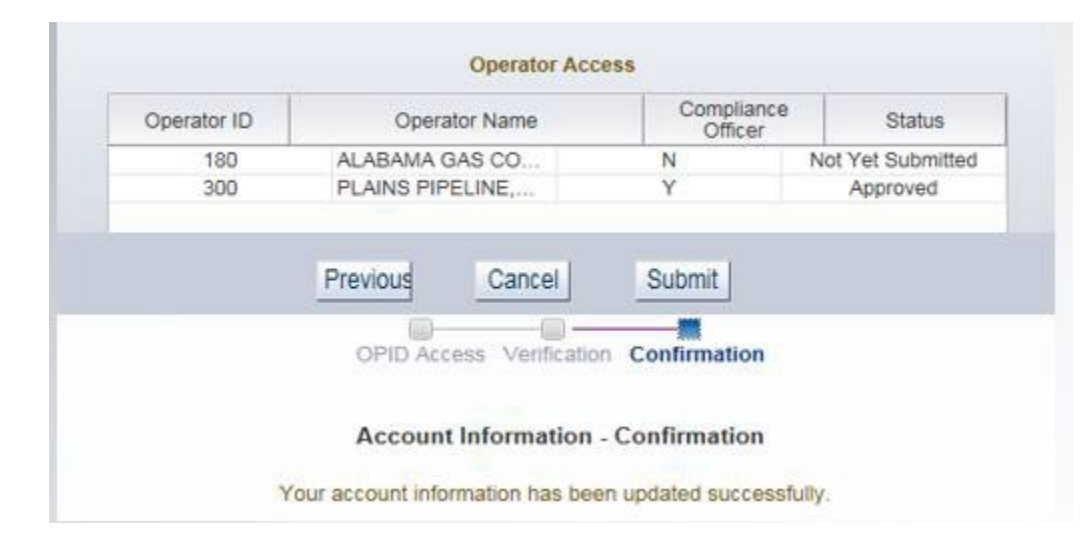

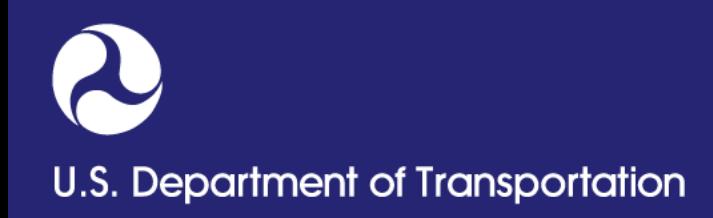

## **Approving OPID Access Request**

- **Highlight OPID Access Request number**
- **Click the 'Approve' button**

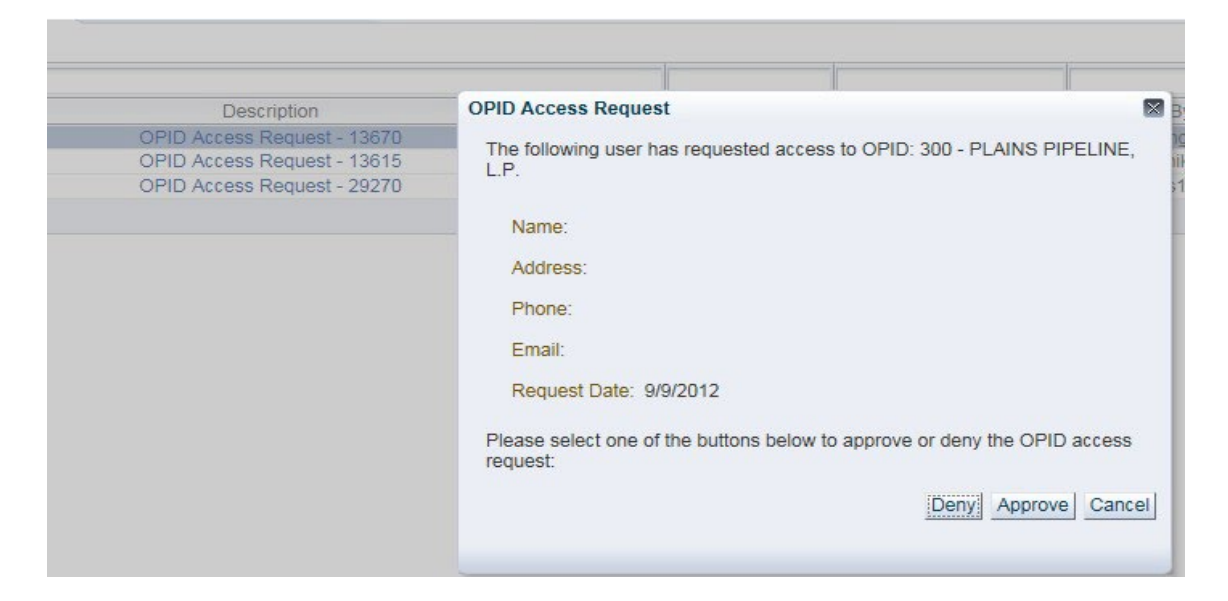

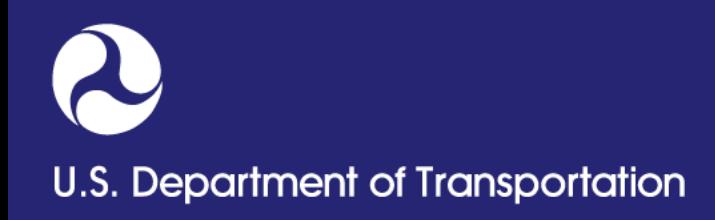

## **Approving OPID Access Request**

- **Login to Portal: <https://portal.phmsa.dot.gov/PHMSAPortal2>**
- **Read the disclaimer and click 'okay' from the Disclaimer page**
- **OPID will appear on the top right corner of the Portal Home page**

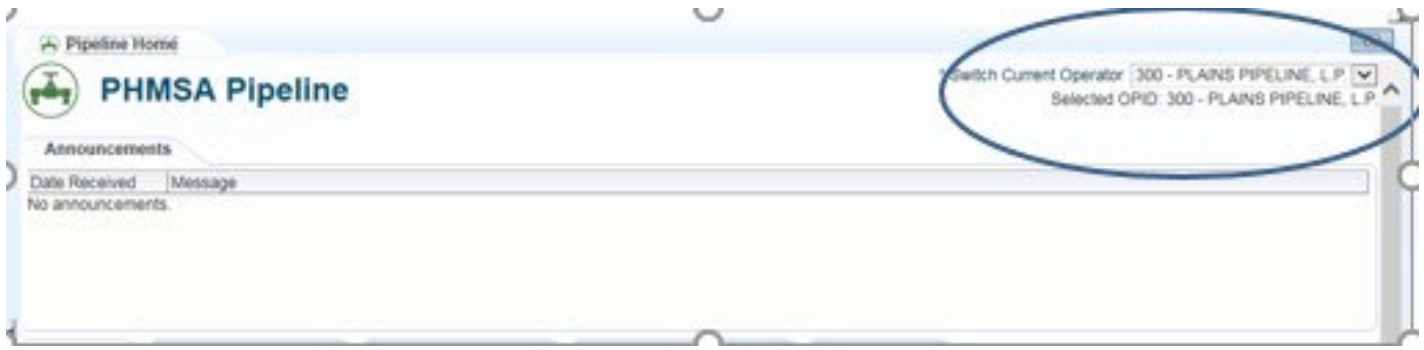